# **Kontakte**

Publiziert [infrastruktur.services@fhnw.ch](mailto:infrastruktur.services@fhnw.ch) allgemeine Anleitung Immobilien & Infrastruktur Doku

In Campos können verschiedene Arten von Kontakten verwaltet werden. Je nach Abhängigkeit und Tragweite der Berechtigung sind nicht für jeden Campos-User alle **Kontaktkategorien** sichtbar. Für reguläre User auf den Standorten ist jedoch die Verwaltung von Herstellern, Lieferanten oder Servicefirmen in Zusammenhang mit dem Equipmentmanagement oder den Wartungsverträgen von zentraler Bedeutung. Die Funktionsweise der Kontakte kann daraus aber auch für andere Anwendungen abgeleitet werden.

#### **Achtung:**

Da die Kontakte von **Herstellern**, **Liefer-** und **Servicefirmen** für reguläre User **gleichermassen** zur Verfügung stehen, ist daruf zu achten, dass **keine Firmen doppelt erfasst** werden. Es kann jedoch vorkommen, dass eine Firma **mehrere Standorte** hat. Zum Beispiel die Firma Engie mit einem Standort in Aarau und einem in Basel. Ist in so einem Fall beispielsweise die Engie Aarau bereits im System vorhanden, jedoch die Engie Basel nicht, muss ein neuer Kontakt mit den Adressdaten von Basel erfasst werden. Die bestehenden Kontaktdaten eines Firmenstandortes dürfen **nicht** abgeändert werden! Verschiedene Geschäftsstellen oder Abteilungen werden ebenfalls als individuelle Kontakte erfasst, da sie verschiedene Adressen usw. haben. Eine Firma mit nur einer Geschäftsstelle wird nur einmal erfasst und gilt für alle FHNW-Standorte und -Services.

**Daher muss immer geprüft werden, ob eine Geschäftsstelle bereits erfasst ist.**

## **Kontaktübersicht**

Über **Suchen** hat man Zugriff auf alle bereits erfassten Kontakte oder es können neue Kontakte erstellt werden.

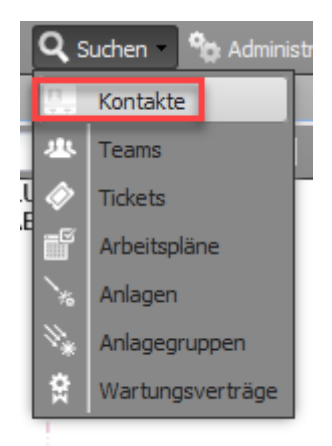

#### **Kontaktmanager**

Der Kontaktmanager öffnet sich. Im **Suchfeld** kann die Datenbank nach Firmennamen oder auch Schlagworten durchsucht werden, Bestätigung mit der Lupe. Kontakte werden innerhalb CAMPOS in unterschiedliche Kategorien eingeteilt. Entfernung des Hakens bei einzelnen Kategorien grenzt die Suchresultate ein.

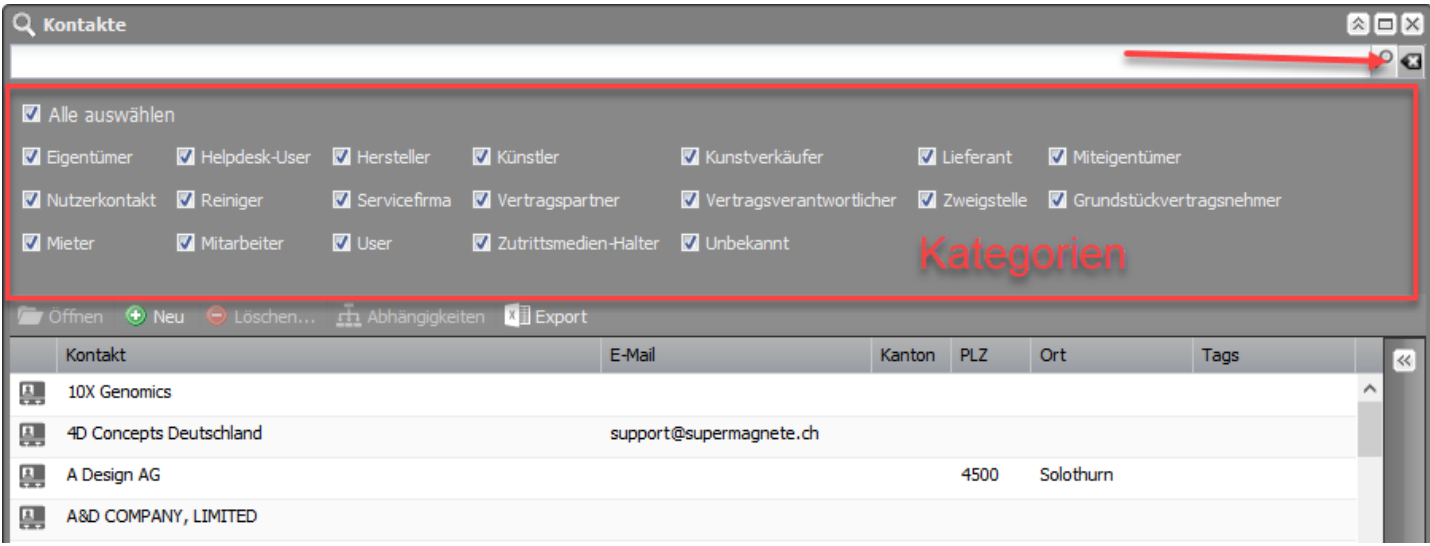

Sind **neue Kontakte** zu erstellen wird zuerst kontrolliert, ob dieser Kontakt bereits erfasst ist. Je nach dem genügt es nämlich, einem bestehenden Kontakt eine weitere Kategoriezugehörigkeit hinzuzufügen.

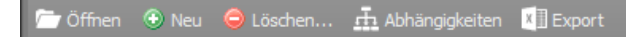

Mit **Öffnen** (Doppelklick) werden bestehende Kontakte geöffnet, **Löschen** entfernt Kontakte. Bei **Abhängigkeiten** werden sämtliche Objekte angezeigt, mit welchen der Kontakt verknüpft ist. Bei **Export** wird eine Excel-Datei mit **allen** Kontakten generiert.

# **Neuer Kontakt erstellen**

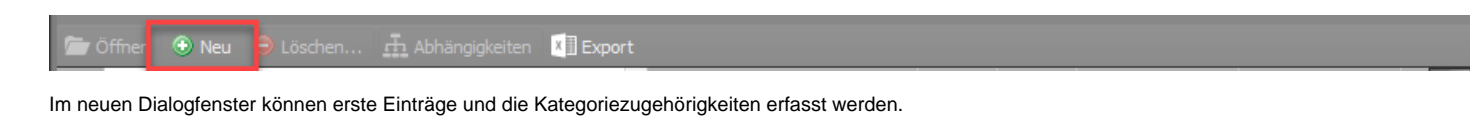

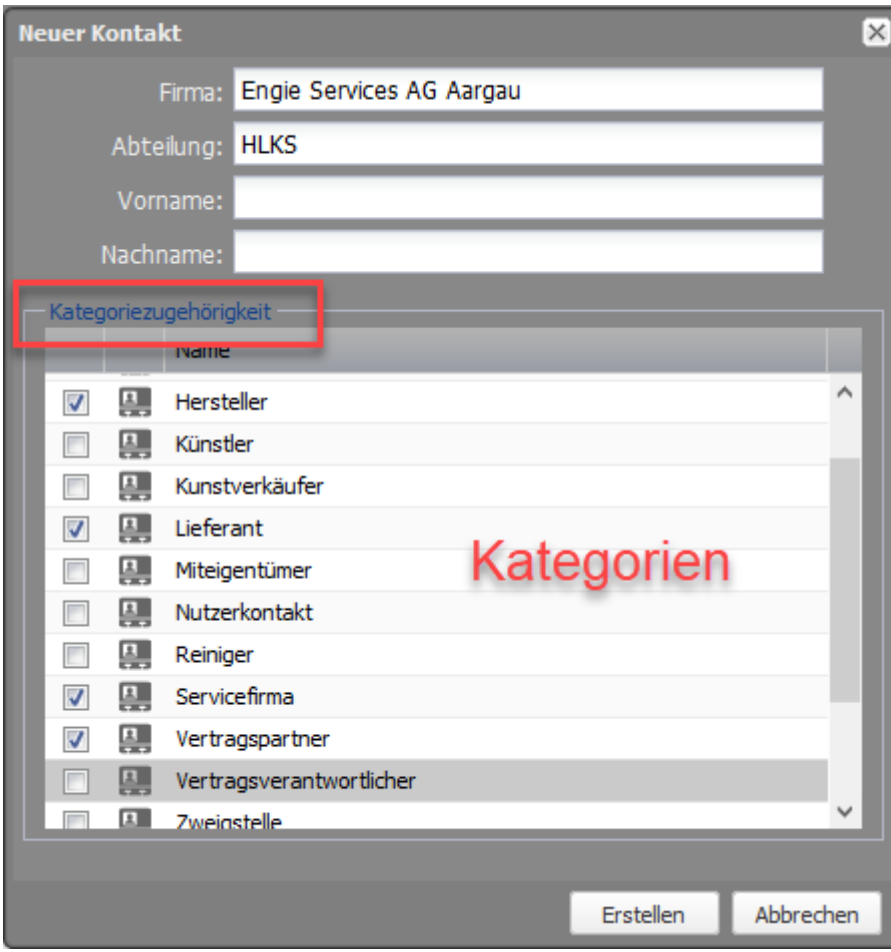

Nach **Erstellen** können detailliete Informationen ergänzt werden.

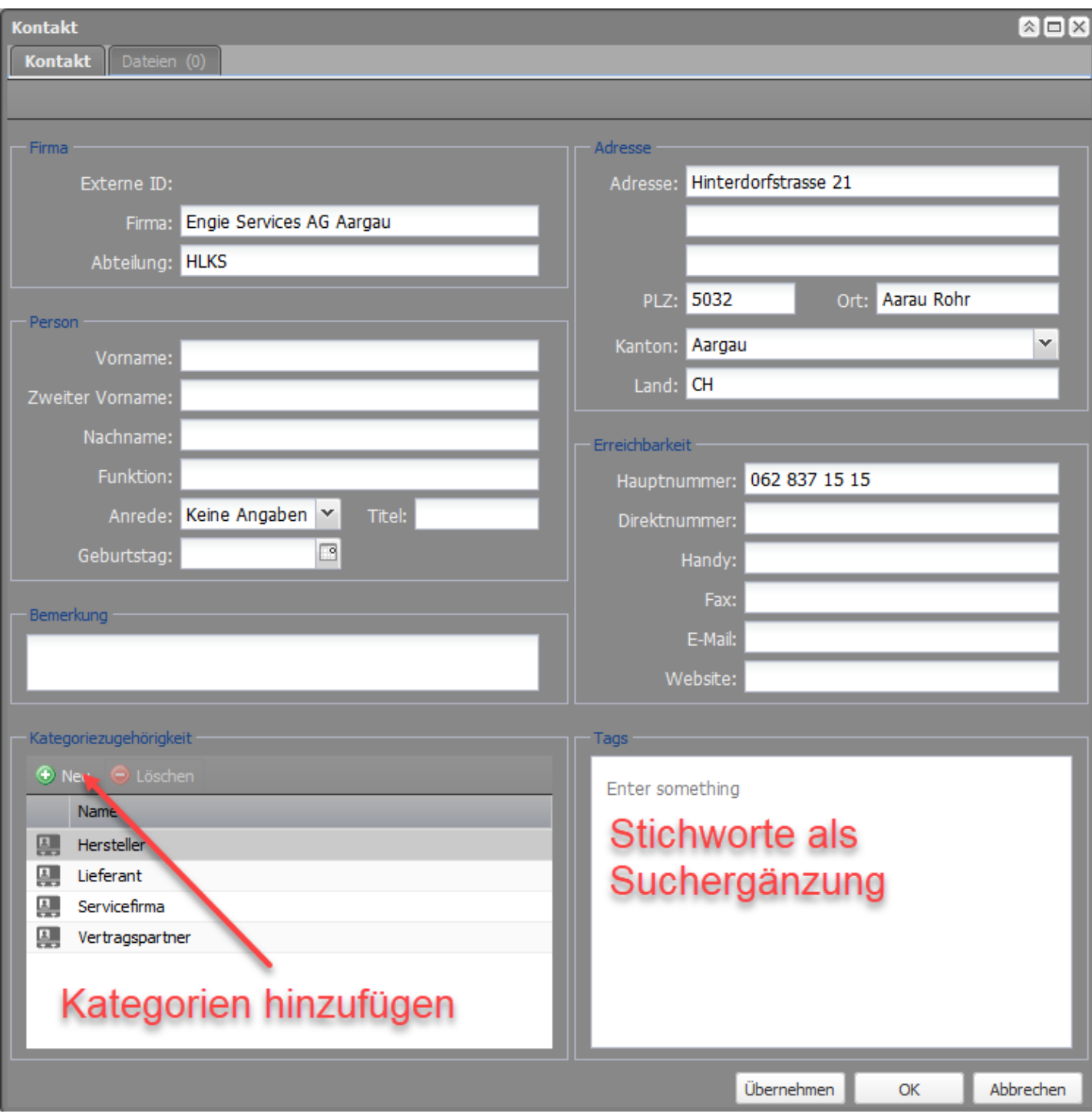

Kategoriezugehörigkeiten können bei einem bestehenden Kontakt (Doppelklick bei Öffnen) hier über **Neu** hinzugefügt werden. Unter **Tags** können Stichworte erfasst werden, die eine Suche vereinfachen, diese Eingabe muss durch **Enter** bestätigt werden. Durch **OK** werden die Eingaben gespeichert.

## **Kategoriezugehörigkeiten als Attribut**

Je nach Kategoriezugehörigkeit sind die Kontakte bei den Equipment-Attributen auswählbar.

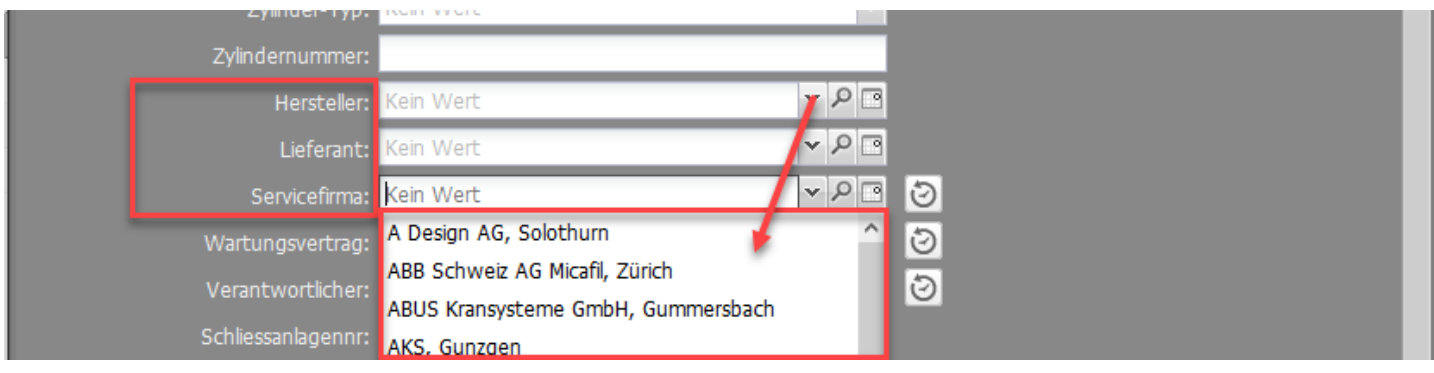

In der **DropDown-Liste** stehen nur jene Kontakte zur Verfügung, die die entsprechende Zugehörigkeit zugewiesen bekommen haben. Wird ein Kontakt in der Liste vermisst, kann es sein, dass die Zugehörigkeit fehlt. Durch einen Klick auf die **Lupe** beim entsprechenden Attribut öffnet sich der Kontaktmanager. Dort kann der fehlende Kontakt gesucht und die Kategoriezugehörigkeit ergänzt werden. Danach steht der Kontakt als Auswahl zur Verfügung. (Vorausgesetzt, die Firma wurde bereits erfasst).

Ein Klick auf das Kalendersymbol öffnet das Dialogfenster des eingetragenen Kontaktes.

publiziert: 26. November 2018 14:01 Service: S0090 - Computer-Aided Facility Management (CAFM | Campos)